## دستورالعمل پرداخت الكترونيك

- پرداخت از تمامي كارت هاي عابربانك عضو شبكه شتاب مقدور ميباشد.
- لطفاً در ثبت مشخصات پرونده يا مميزي نهايت دقت را مبذول فرماييد. فقط تا قبل از پرداخت آنلاين مجاز به ويرايش اطلاعات ورودي هستيد و مسئوليت ورود اطلاعات نادرست و واريز مجدد هزينه فيش بعهده شماست
	- در حين ثبت پرونده به نكات زير دقت فرماييد
- o براي موقعيت جغرافيايي شهري يا روستايي يا مسكن مهر ، كاربري ملك فقط ميتواند مسكوني تجاري اداري باشد
- o براي موقعيت جغرافيايي صنعتي عمومي كاربري ملك فقط ميتواند صنعتي آموزشي مذهبي بهداشتي <mark>درماني – ورزشي</mark> باشد
	- o براي موقعيت جغرافيايي آپارتمان ، كاربري ملك نيز آپارتمان انتخاب شود.
- براي تمامي نقشه ها و مميزي هاي ورودي بايد شناسه پرداختي موجود باشد. اين شناسه بطور خودكار در زمان ثبت پرونده توليد مي شود. اگر پرونده شما با سيستم قديمي ثبت شده باشد كافيست آنرا انتخاب و ويرايش نماييد تا اين كد مجدداً توليد شود

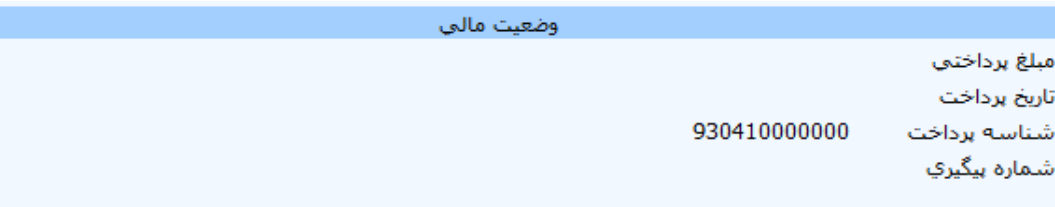

• براي پرداخت آنلاين ابتدا پرونده را ثبت و ذخيره نماييد. توجه داشته باشيد هر گونه تغييري در اطلاعات پرونده فقط تا زمان پرداخت آنلاين مقدور خواهد بود. بعد از پرداخت آنلاين هيچ تغييري در اطلاعات پرونده ممكن نيست و نياز به ابطال و ثبت مجدد نقشه با پرداخت هزينه مجدد خواهد بود. براي پرداخت آنلاين مراحل زير را بترتيب انجام دهيد. (تذكر مهم: در حين عمليات پرداخت آنلاين به هيچ وجه از دكمه هاي stop, refresh, forward, back مرورگر استفاده نكنيد. مرورگر هاي توصيه شده براي سامانه ثبت الكترونيك گازرساني Firefox يا Chrome ميباشند.)

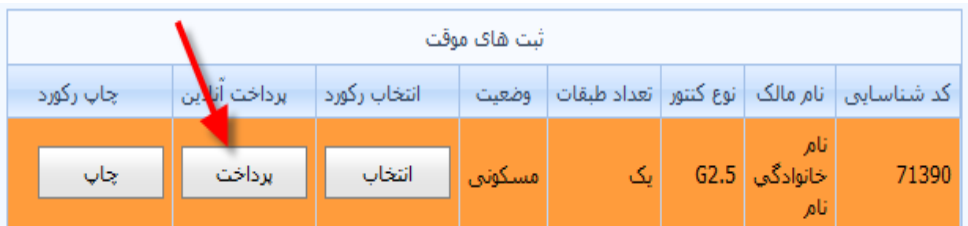

o ابتدا دكمه پرداخت مربوط به نقشه يا مميزي مورد نظر خود را انتخاب نماييد

o سپس به صفحه اي هدايت خواهيد شد كه در آن خلاصه اطلاعات ورودي شما نمايش داده ميشود و تاييد اين صفحه از سوي شما به منزله تاييد اطلاعات ورودي براي پرداخت خواهد بود. در اين صفحه براي تاييد اطلاعات

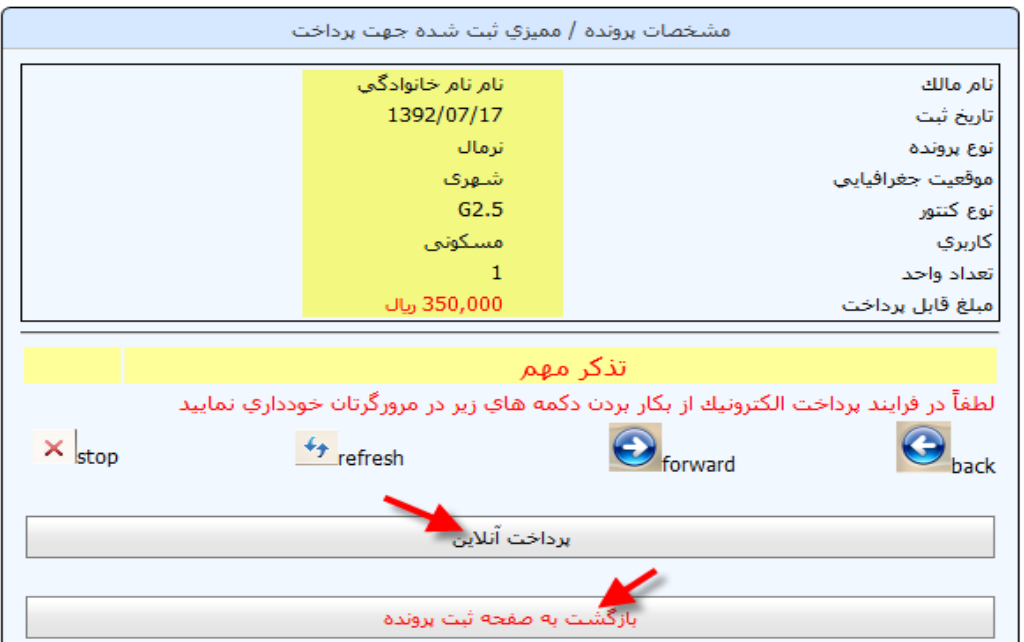

ورودي و پرداخت آنلاين دكمه مربوطه و براي اعمال اصلاحات دكمه بازگشت به صفحه ثبت پرونده را بزنيد.

o در صفحه بعد شما به درگاه پرداخت الكترونيك بانك تجارت هدايت ميشويد لطف. اً به آدرس بانك تجارت به آدرس https://pg.tejaratbank.net و نام فروشنده كه سازمان نظام مهندسي ساختمان اروميه ميباشد و مبلغ پرداختي دقت فرماييد.

جهت ادامه فرایند خود ل<mark>ط</mark>فا اطلاعات کارت راوارد نموده و گزینه ادامه را انتخاب نمایید

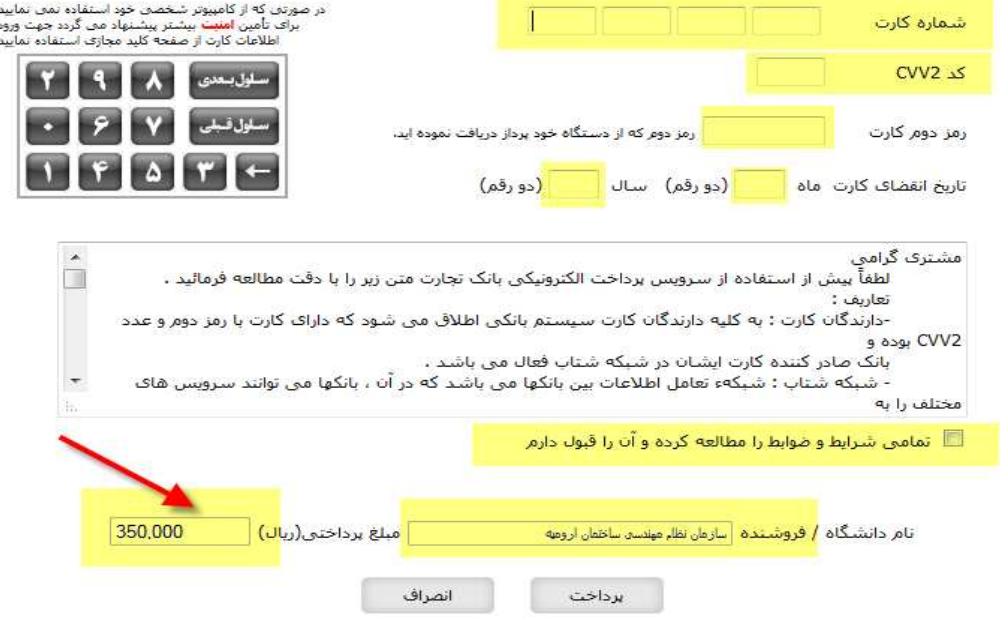

- در اين صفحه از شما اطلاعات پرداخت الكترونيك كارت عابر بانكتان پرسيده ميشود كه اين اطلاعات عبارتند از
	- شماره 20تا 16 رقمي كه روي كارت نوشته شده است.
	- شماره 2CVV كه كدي 4يا 3 رقمي است و در روي كارت عابر بانك نوشته شده است.
- رمز دوم كارت (اگر رمز دوم كارت خود را نداريد ميتوانيد از طريق دستگاه هاي خودپرداز همان بانك اقدام به دريافت آن نماييد)

 تاريخ انقضاي كارت كه دو رقم ماه و سال آن بصورت مجزا در روي كارت شما ثبت شده o در صفحه بعد حروف و ارقامي بشما نمايش داده ميشود كه آنرا عيناً در كادر پايين آن تايپ نماييد و دكمه تاييد را بزنيد.

مشترف گرامتی، شما در حال پرداخت مبلغ ' 350,000 ریال ' به سازمان نظام مهندستی ساختمان ارومیه

```
از شماره كارت ' 4954-2031-6273-6273 ' هستيد
```
لطفا عبارت نمایش داده شده را وارد نمایید عبارت نسبت به حروف کوچک یا بزرگ حساس نمی باشد

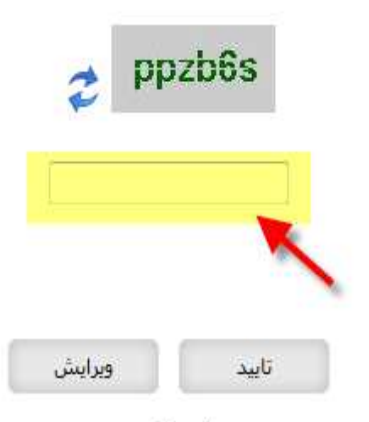

جهت ویرایش اطلاعات کارت گزینه ویرایش را انتخاب نمایید

o با زدن دكمه تاييد پيغامي با عنوان warning security به شما نمايش داده ميشود كه با زدن دكمه continue

به بخش بازرسي گاز سايت سازمان نظام مهندسي برگشت داده ميشويد و نتيجه تراكنش بشما نمايش داده ميشود.

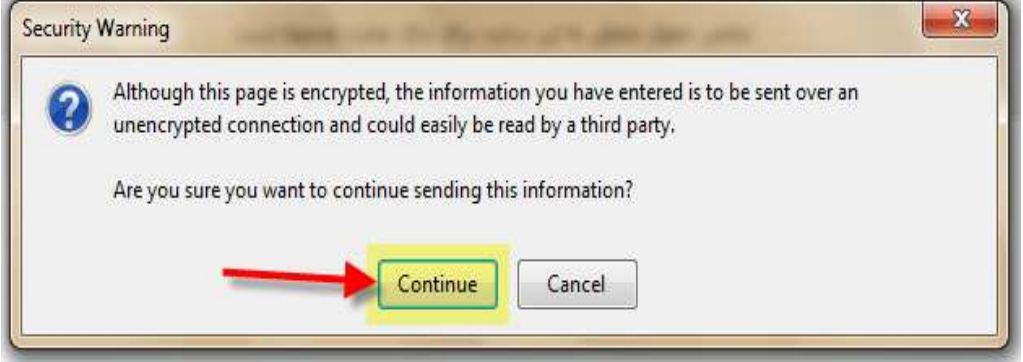

o در انتها با زدن دكمه بازگشت به صفحه ثبت پرونده به صفحه اول باز مي گرديد و ميتوانيد اطلاعات پرونده و

وضعيت پرداخت خود را چاپ نماييد.

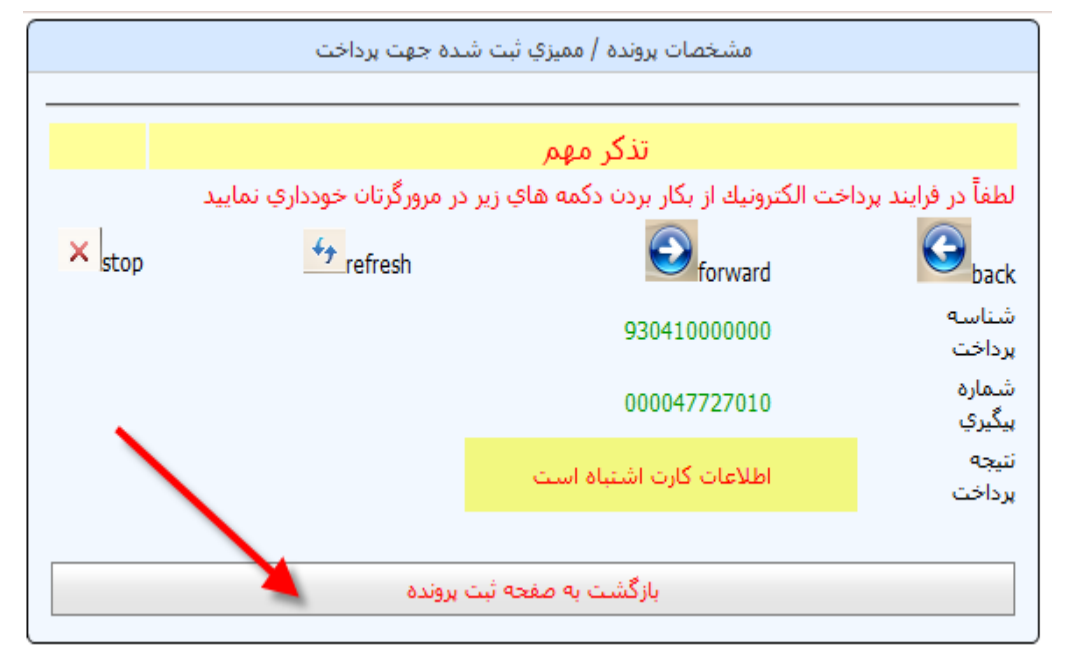

با تشكر

واحد انفورماتيك سازمان نظام مهندسي ساختمان

دفتر نمايندگي اروميه